## MacGen Society [MacGen.org](http://MacGen.org)

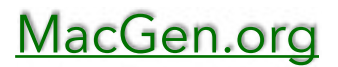

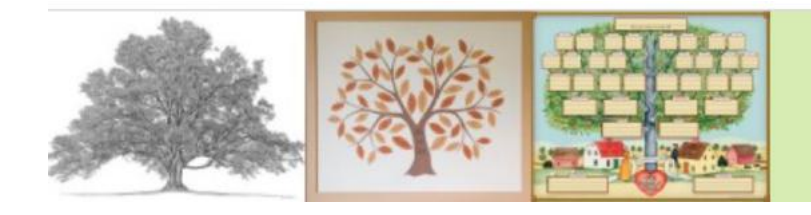

MacGen **Macintosh & Genealogy Make Perfect Partners** 

# Agenda

### **Reunion uses iCloud**

*Starting Instructions - Turn off Sidebar, turn off iCloud in sidebar*

- Given 5gb for free on your iCloud Account
	- Start Finder
- Need to be able to see Finder Sidebar and iCloud
- Setting: Show Sidebar
- Setting: Show iCloud
- Recommend you create Reunion Files Folder in iCloud
- Copy your Familyfile to iCloud
- Recommend you add iCloud to the name
	- Need Latest Version of iPod Touch
	- Start the iPod Touch App Should see "Download family file from iCloud Drive" in addition to Dropbox
	- Click on ? Download the Manual
	- Open the Kennedy FamilyFile
	- Click on Hammer, Close (to close the familyfile)
	- Show Person View
	- Show Family Tree Views

## MacGen Society [MacGen.org](http://MacGen.org)

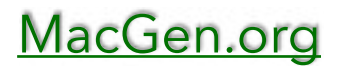

#### **Search the web**

- Click: Reunion, Settings, Web
- Click Searching
- Click "Check for new sites"
- Click All Sites
- Click Drag USA/Familysearch and Findagrave to Favorites
- Close Settings
- Open Sample Familyfile, Click on Home person
- Click on the Person Menu, then Search the Web